# iCOquit®Smokerlyzer®

## **User Manual**

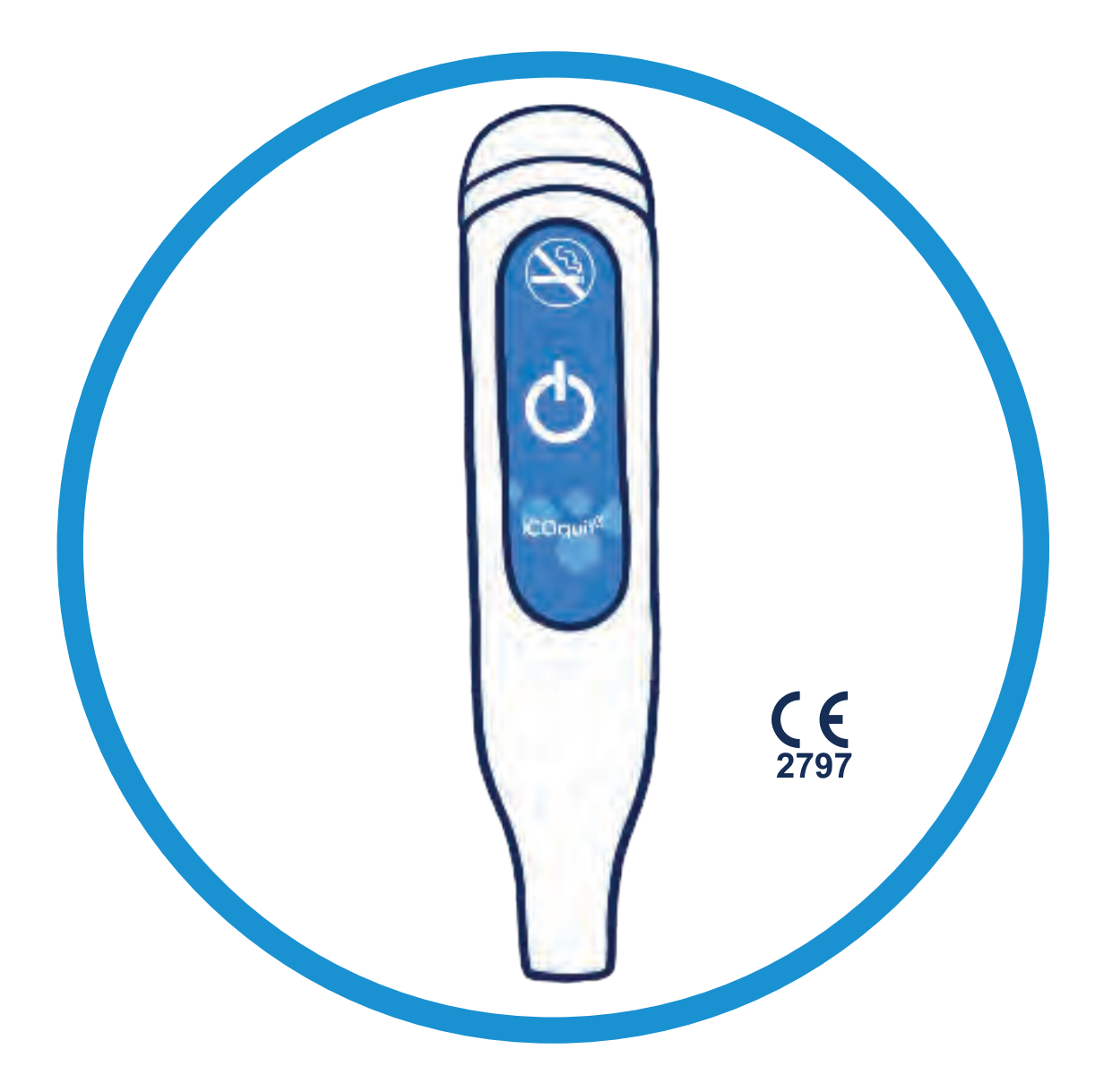

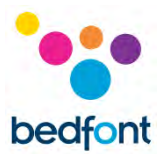

#### <span id="page-1-0"></span>**Definitions**

**WARNING:** indicates a potentially hazardous situation, which, if not avoided, may result minor or moderate injury.

**CAUTION:** indicates a potentially hazardous situation, which, if not avoided, may result in damage to the device.

**NOTE:** used to call attention to notable information that should be followed during use.

#### <span id="page-1-1"></span>**Important Information/Reminders**

**WARNING:** The iCOquit® Smokerlyzer® device is for individual use. Do not share your device with anyone to lower the risk of cross-contamination.

**WARNING:** Portable RF communications equipment (including peripherals such as antenna cables and external antennas) should be used no closer than 30 cm (12 inches) to any part of the iCOquit<sup>®</sup> Smokerlyzer® including cables specified by the manufacturer. Otherwise, degradation of the performance of this equipment could result. This equipment should be moved if necessary, to avoid interference.

**CAUTION:** Never use alcohol or cleaning agents containing alcohol or other organic solvents as these vapours will damage the carbon monoxide sensor inside the iCOquit®.

**CAUTION:** Do not use hand-sanitising products containing alcohol when using the device as this may damage the sensors.

**CAUTION:** Use of accessories not approved by the manufacturer will invalidate the warranty and may compromise the functionality of the device.

**NOTE:** Once the battery in the iCOquit<sup>®</sup> has become flat, the iCOquit<sup>®</sup> device will need to be disposed of, please see disposal guidance in the 'Disposal of Device' section of this manual.

**NOTE:** For advice and support on quitting smoking, please consult a Healthcare Professional.

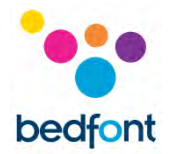

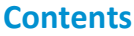

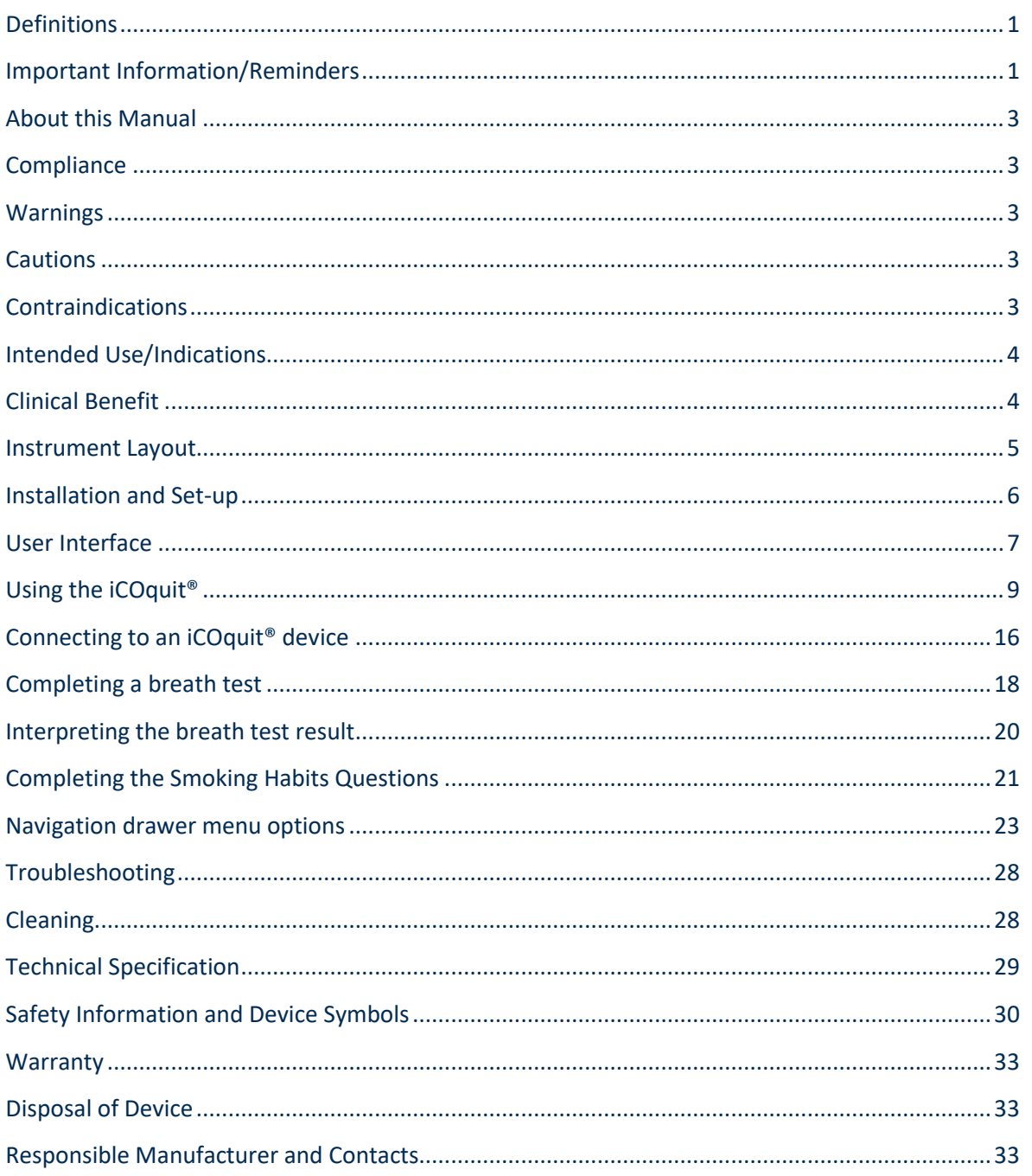

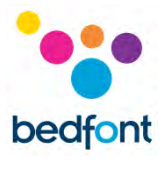

#### <span id="page-3-0"></span>**About this Manual**

The User Manual provides instructions on how to operate iCOquit® Smokerlyzer® device and the  $i$ COquit<sup>®</sup> app. It contains relevant information about the device, its uses and its care, including stepby-step instructions with screens and illustrations.

#### <span id="page-3-1"></span>**Compliance**

iCOquit® Smokerlyzer® is CE marked according to the Medical Device Directive 93/42/EEC.

The iCOquit® Smokerlyzer® is classified as a general wellness device in the USA.

Please refer to the 'Safety Information' section of this manual for more information on the compliance of the iCOquit® Smokerlyzer®.

#### <span id="page-3-2"></span>**Warnings**

- 1. Hands should be washed regularly in accordance with infection control practice.
- 2. Please do not attempt to modify the equipment in any way or use accessories not specified by the manufacturer. Any attempt to do so will invalidate the warranty and may compromise the safety of the device.
- 3. The iCOquit® Smokerlyzer® is for indoor use only.

#### <span id="page-3-3"></span>**Cautions**

- 1. Never use alcohol or cleaning agents containing alcohol or other organic solvents as these vapours will damage the carbon monoxide sensor inside the iCOquit®.
- 2. Do not use hand-sanitising products containing alcohol when using the device as this may damage the sensors.
- 3. Use of accessories not approved by the manufacturer will invalidate the warranty and may compromise the functionality of the device.

#### <span id="page-3-4"></span>**Contraindications**

There are no known contraindications.

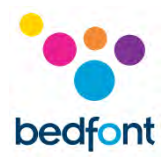

#### <span id="page-4-0"></span>**Intended Use/Indications**

The iCOquit<sup>®</sup> Smokerlyzer<sup>®</sup> is a breath test carbon monoxide device intended for use by individuals trying to live a healthier lifestyle and improve their general wellness. Monitoring an individual's breath CO levels can act as a marker of recent smoking activity.

Tracking the CO levels can be used to encourage the individual to make lifestyle choices to reduce their smoking intake, which, as part of a healthy lifestyle, may help reduce the risk of smoking related chronic diseases or conditions.

Using the power of smartphone or tablet applications, the iCOquit<sup>®</sup> Smokerlyzer<sup>®</sup> device will have an intelligent live display, guiding the user through the process of providing a breath sample for measurement. After the breath test, access is given to the results recording and reporting platform that can be accessed by the individual.

#### <span id="page-4-1"></span>**Clinical Benefit**

The iCOquit® Smokerlyzer® is a breath test CO device intended for use by individuals trying to live a healthier lifestyle and improve their general wellness. Monitoring an individual's breath CO levels in ppm can act as a marker of recent smoking activity.

Tracking the CO levels from their phone can be used to encourage the individual to make lifestyle choices to reduce their smoking intake, which, as part of a healthy lifestyle, may help reduce the risk of smoking related chronic diseases.

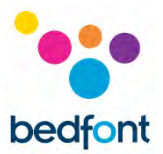

#### <span id="page-5-0"></span>**Instrument Layout**

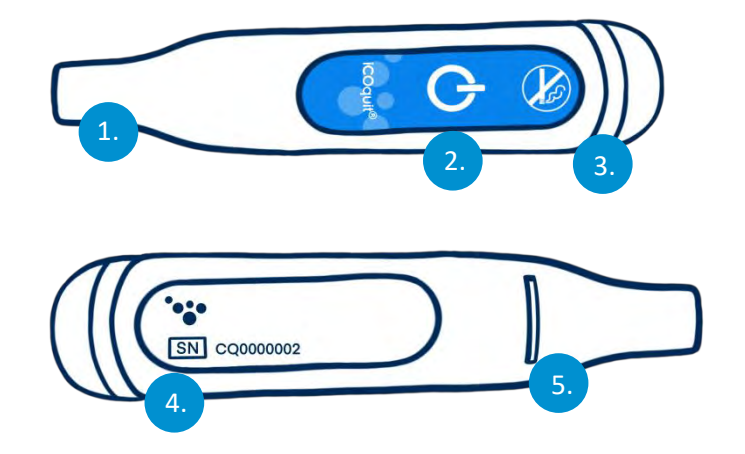

- 1. Breath sample port
- 2. On/pairing button
- 3. LED light ring/pairing light
- 4. Information label including serial number
- 5. Breath exhaust

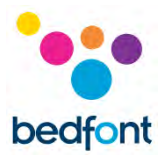

#### <span id="page-6-0"></span>**Installation and Set-up**

#### *Downloading the iCOquit® app*

App can be downloaded from the App Store or Google Play.

#### *Connecting the iCOquit® device*

To connect the device to the app, push the pairing button when instructed to. A blue light will flash once to show pairing is complete.

**WARNING:** The iCOquit® Smokerlyzer® device is for individual use. Do not share your device with anyone to lower the risk of cross-contamination.

**NOTE:** *This can take up to 5 seconds and will only pair once initiated from within the iCOquit® app.*

The device automatically disconnects after 10 seconds of inactivity or when a breath test is complete.

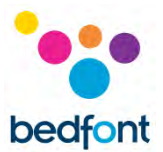

#### <span id="page-7-0"></span>**User Interface**

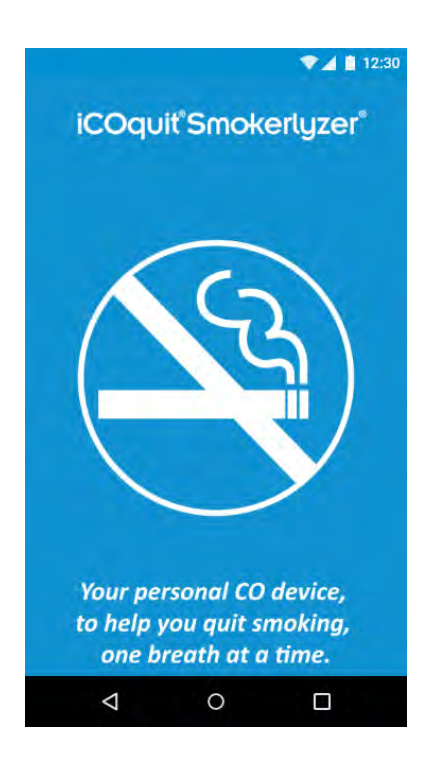

#### **Splash Screen**

The splash screen shall display upon starting the app. The splash screen shall disappear once the app has successfully loaded.

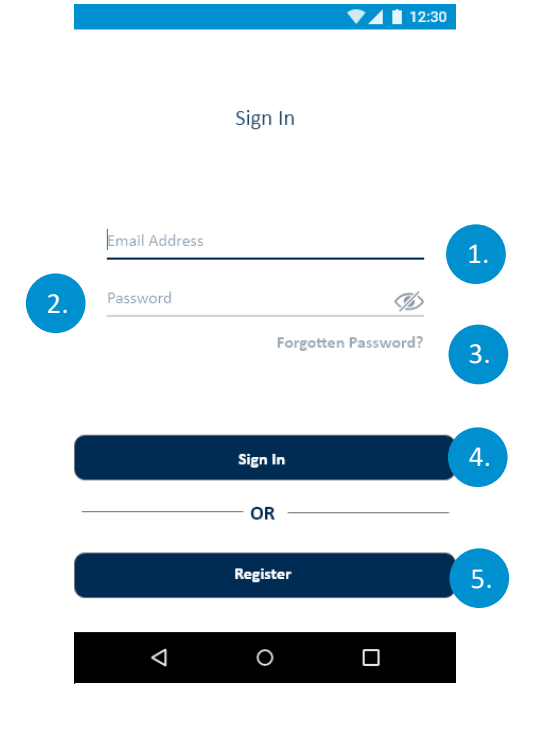

#### **Sign in Screen**

- 1. Email Address field.
- 2. Password field.
- 3. Forgotten Password button, starts a new forgotten password process.
- 4. Sign In Button, starts the authentication process.
- 5. Register button, starts the user registration process.

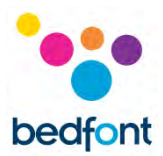

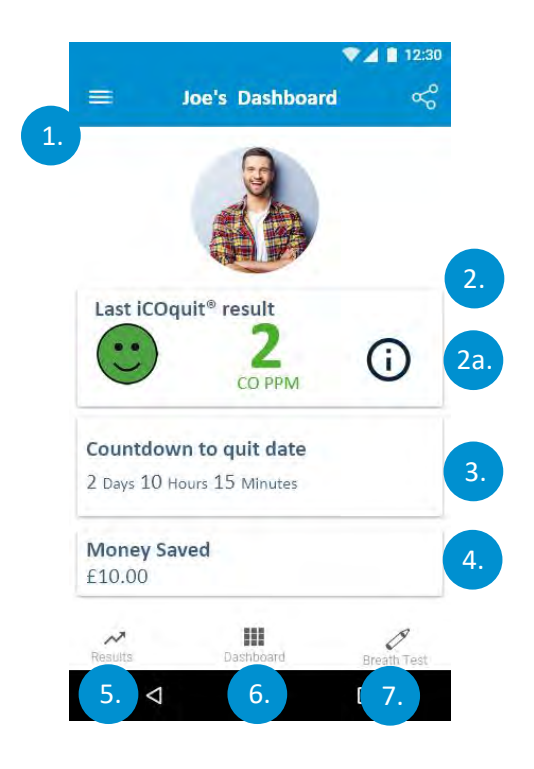

#### **Dashboard/Home Screen**

- 1. Hamburger menu button, this will open the menu
- 2. The first dashboard shows the users latest CO PPM reading
	- a. Information overlay appears on a tap gesture which provides result description
- 3. The second dashboard shows days until quit date or if quit date has been reached, it will show number of days smoke-free
- 4. The last dashboard shows amount of money user has saved
- 5. 'Results' tab will navigate user to results graph
- 6. 'Dashboard' tab will navigate user to dashboard
- 7. 'Breath Test' tab will navigate the user to the first breath test page if it is not the active tab.

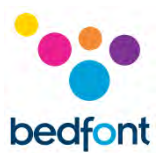

#### <span id="page-9-0"></span>**Using the iCOquit®**

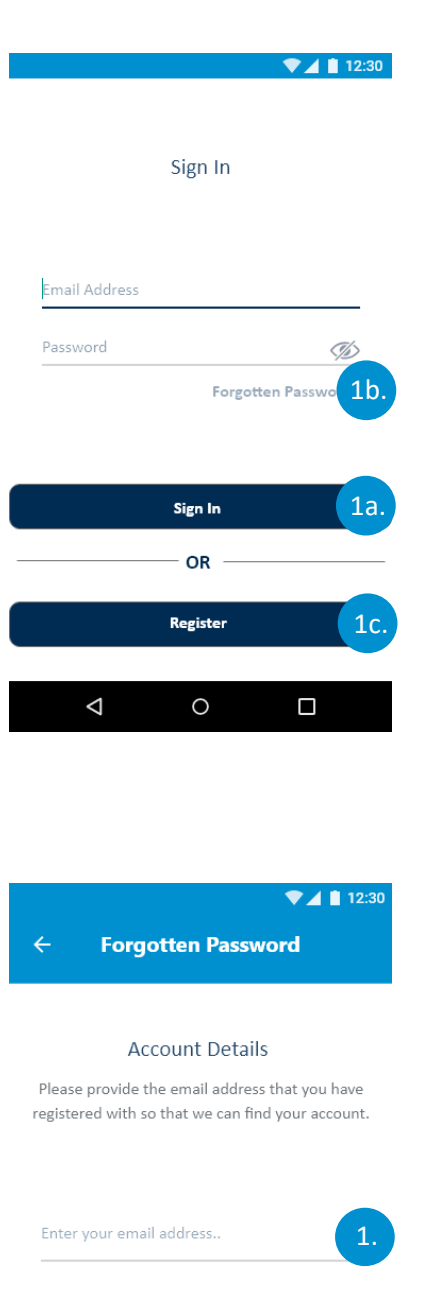

Continue

 $\circ$ 

 $\Box$ 

 $\triangle$ 

#### **User Authentication and Registration**

#### **Authentication Screen Options**

- a. If the user already has an account they will need to complete the authentication fields and tap the 'Sign In' button
- b. If the user is already a user, but has forgotten their authentication credentials, the user will need to tap the 'Forgotten Password?' button
- c. If the user is not currently a registered user they will need to tap the 'Register' button.

#### **Completing the Forgotten Password Process**

1. The user will to provide the email address they completed registration with and then tap the 'Continue' button.

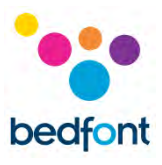

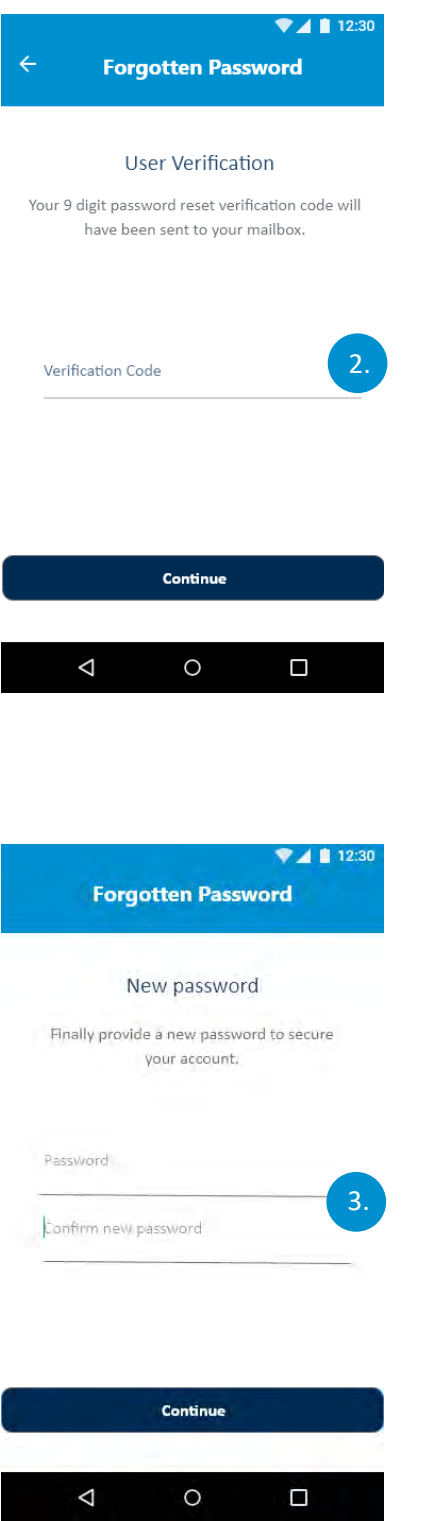

2. A verification code will be sent to the user's mailbox in order to reset password. The user will then need to tap the 'Continue' button.

3. The last step is to provide a new password and rewrite that password and then tap the 'Continue' button.

After the new password has been submitted, the app will return to the sign-in page.

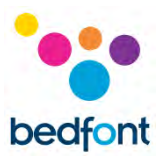

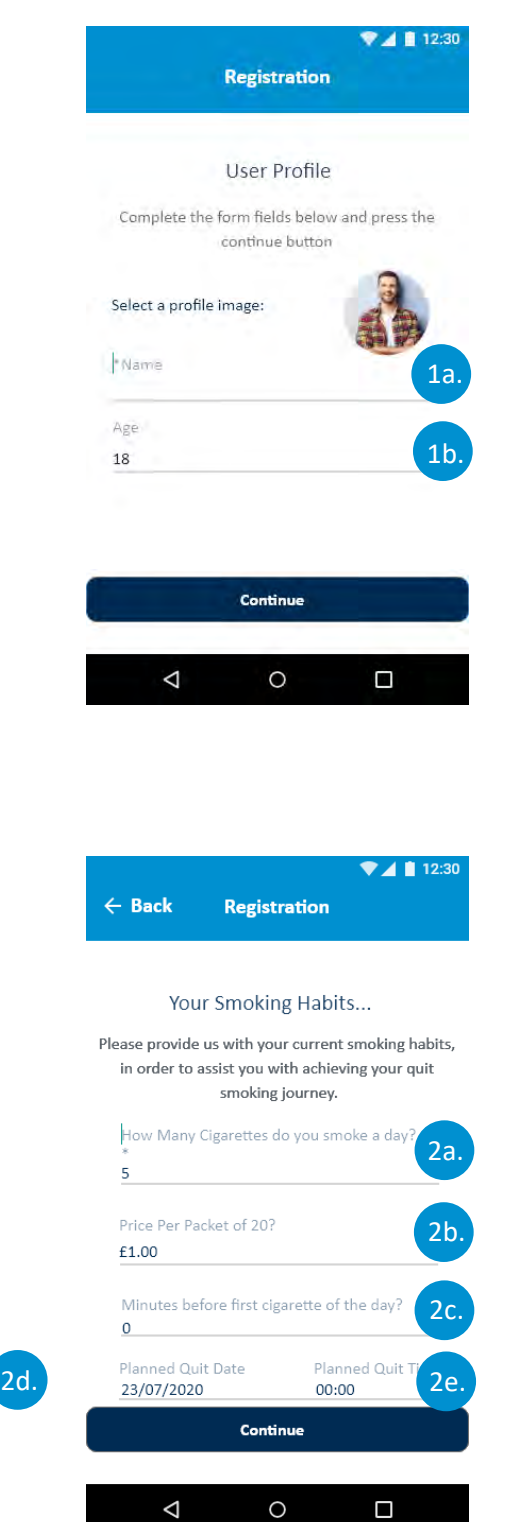

#### **Completing the Registration Process**

- **1.** The user will need to complete the user profile section of the registration process. This will involve:
	- **a.** Providing a name
	- **b.** Providing their age.

Once this has been completed the user will need to tap the 'Continue' button.

- 2. The second part of the registration process is providing the users smoking habits. This will involve:
	- **a.** Providing the number of cigarettes smoked per day
	- **b.** Providing the cost for a pack of 20 cigarettes
	- **c.** Providing the number of hours before the users' first cigarette
	- **d.** Planned quit date
	- **e.** Planned quit date and time.

Once this has been completed the user will need to tap the 'Continue' button.

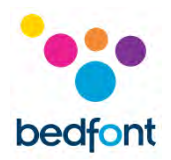

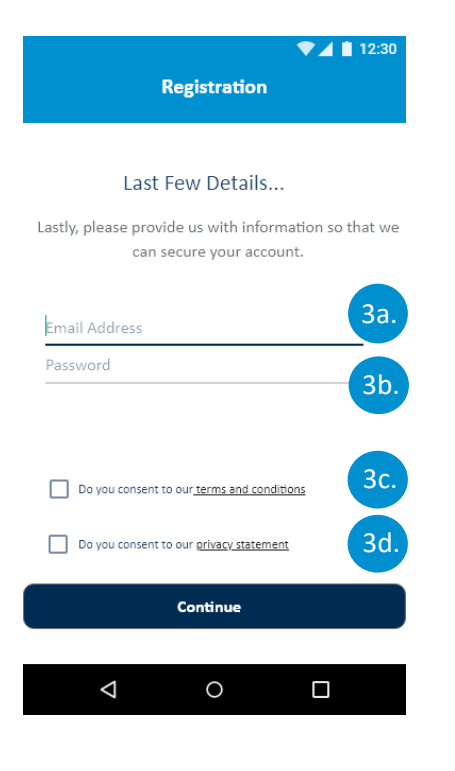

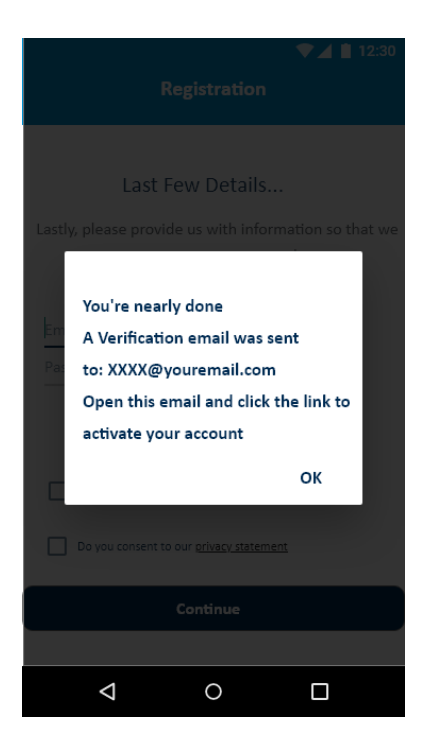

- 3. The final section of the registration process is providing details for authentication and consents. This will involve:
	- **a.** Providing a valid email address
	- **b.** Providing a password for authentication
	- **c.** Agreeing to terms and conditions
	- **d.** Agreeing to the privacy statement.

Once the user has provided the required information they will need to tap the 'Continue' button.

**NOTE**: *The password requires an uppercase character, a lowercase character, a number and a special character to be accepted.*

4. The user will then be navigated back to the sign in screen. The user must wait for their confirmation email before attempting authentication. The user must tap the link in the email to confirm their email address. After this the user will be authenticated and can return to the app and sign in using the details registered.

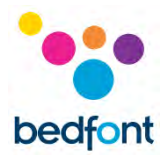

#### **Tabbed Navigation Pages**

1. The tabbed navigation allows navigation between three pages; 'Dashboard', 'Breath Test' and 'Results' the selected item will be highlighted as dark blue while the unselected/nonactive items will be grey.

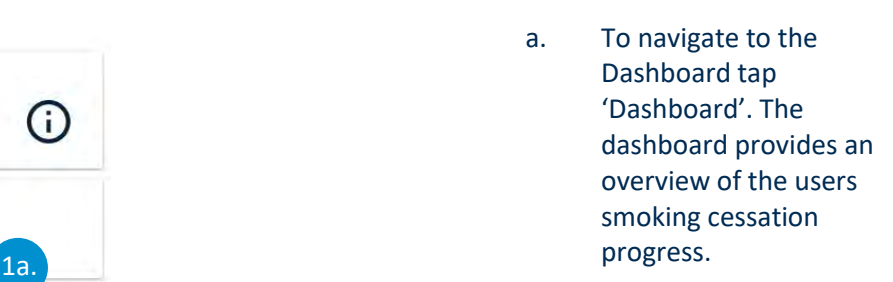

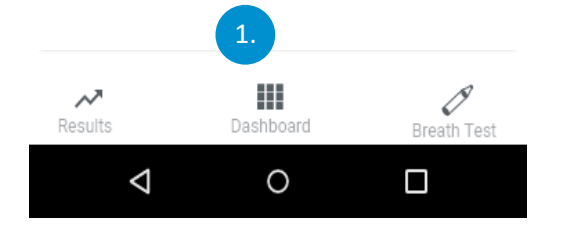

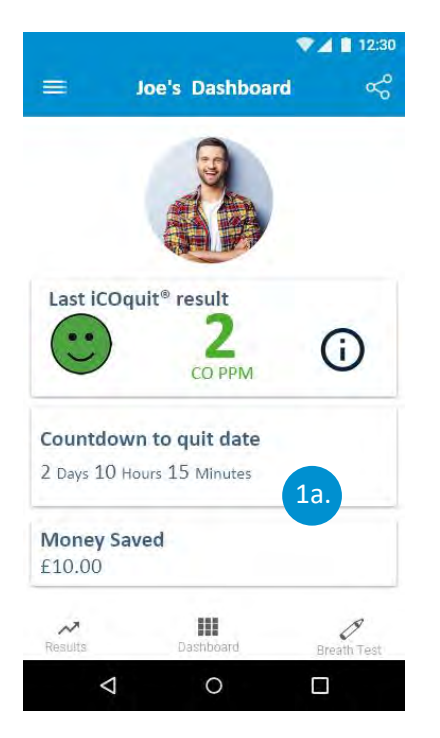

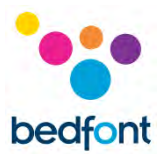

b. To start a new breath test, tap the 'Breath Test' Button. The breath test tab will display the hygiene warning and allow the user to start a new breath test, by tapping the 'Continue' button.

- c. A pop-up will appear on all Android user screens, notifying the user that the iCOquit<sup>®</sup> app collects location data in the background when using the app, to access the iCOquit® device.
- d. Accepting the pop-up allows the user to continue to the breath test process; denying takes the user back to the dashboard.

This pop-up will appear before every breath test.

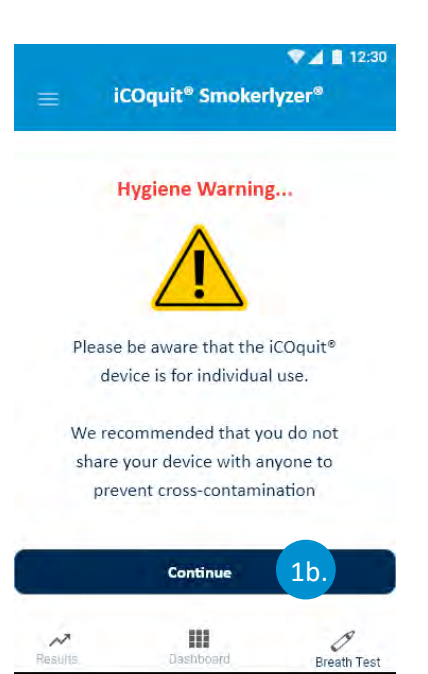

 $\circ$ 

 $\Box$ 

 $\Delta$ 

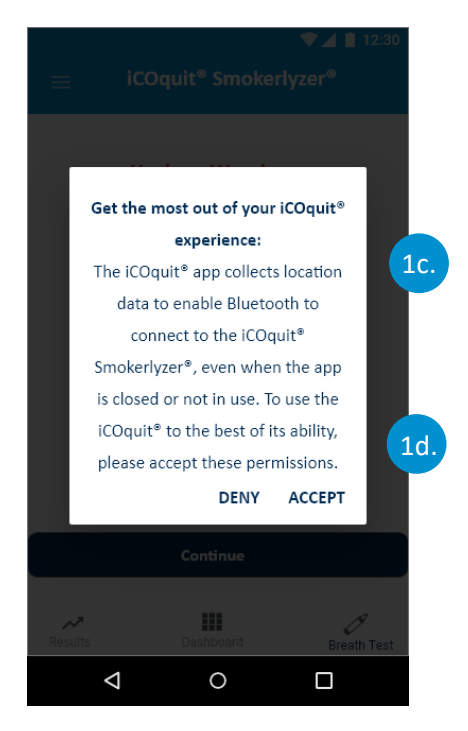

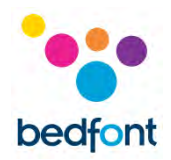

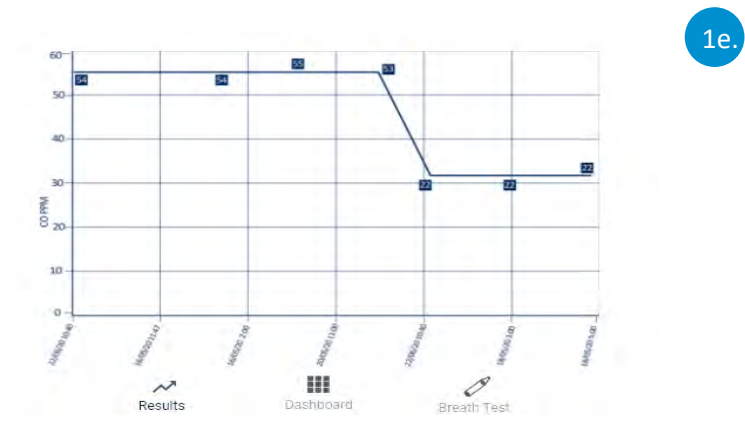

e. To view historic breath test results, the user will need to tap the 'Results' button. The results are in date order with the latest reading displayed from the left and oldest reading displayed furthest to right.

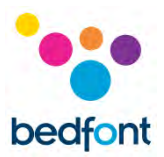

#### <span id="page-16-0"></span>**Connecting to an iCOquit® device**

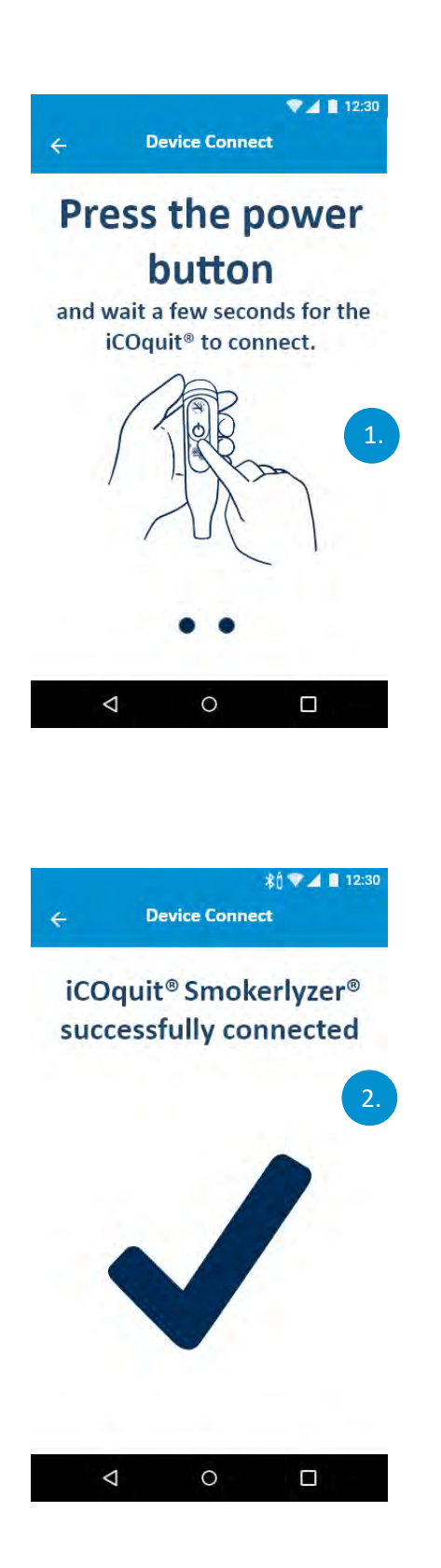

1. The Bluetooth® scanning phase will show a spinner while searching for a device.

2. If an iCOquit<sup>®</sup> device has been found and successfully connected to, a tick shall be shown to indicate a successful connection between the smart device and iCOquit®.

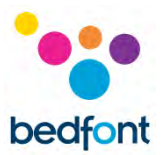

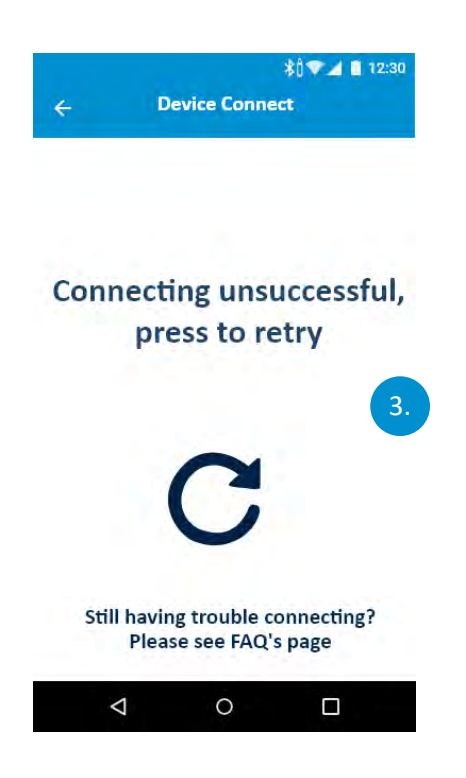

3. If an iCOquit® device has not been found or was unable to successfully connect, a retry icon shall appear indicating connection has failed, but tap the icon to try again.

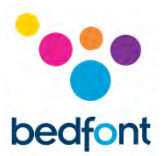

#### <span id="page-18-0"></span>**Completing a breath test**

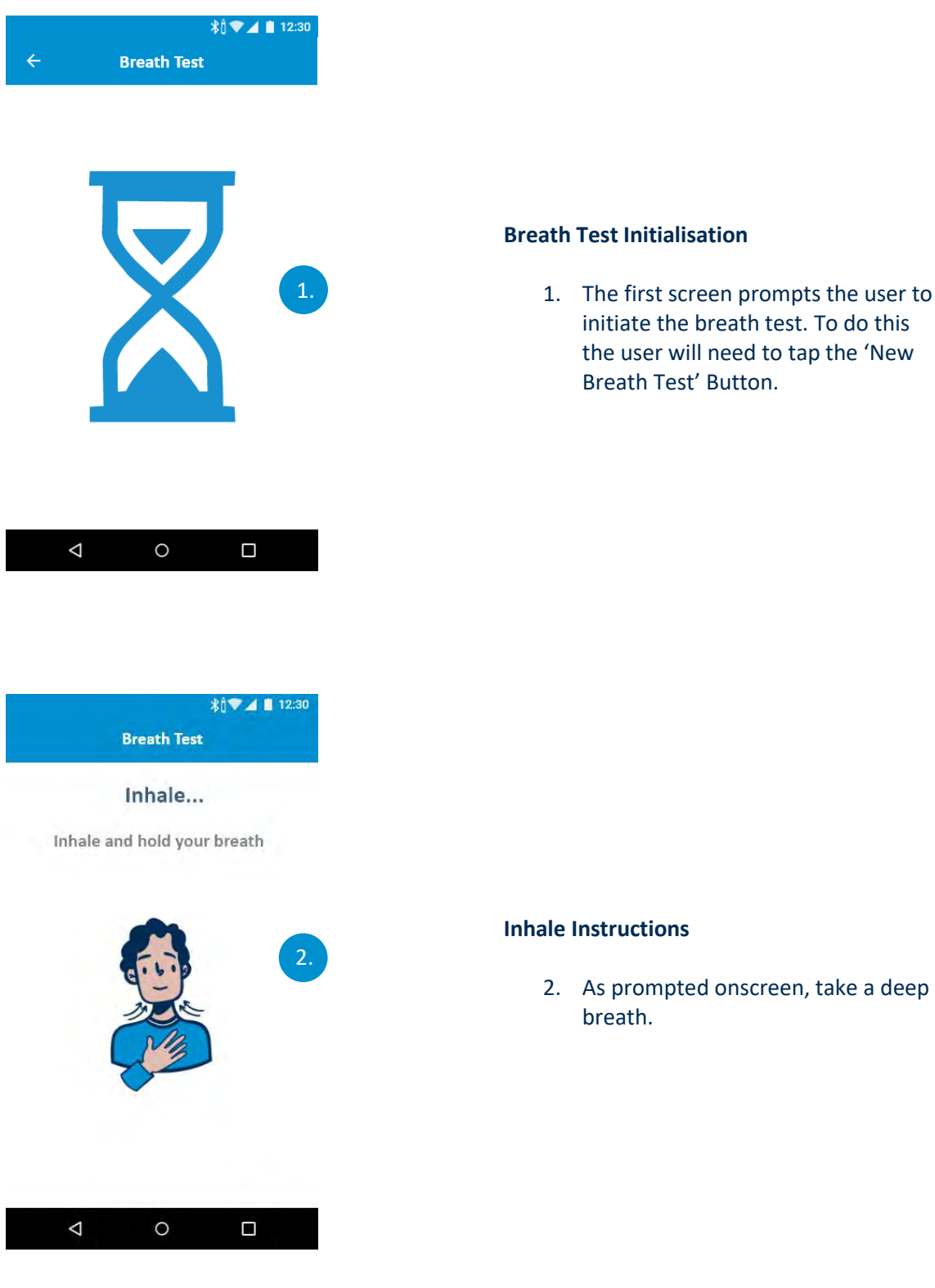

1. The first screen prompts the user to initiate the breath test. To do this the user will need to tap the 'New Breath Test' Button.

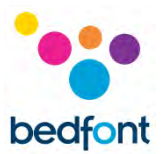

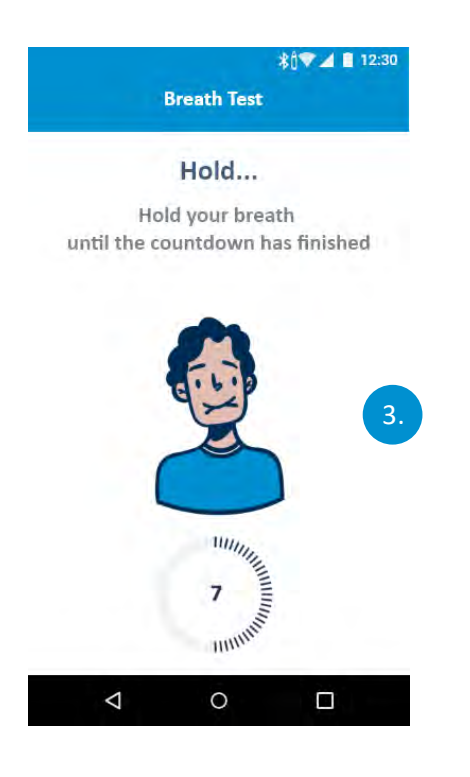

### *<b> 1 12:30* **Breath Test** Exhale... Exhale slowly into the iCOquit® Smokerlyzer®, aiming to empty your lungs completely 6.Please do not cover the exhaust while exhaling  $\bullet$ Analysing Breath Sample...  $\circ$  $\Delta$  $\Box$

#### **Hold Instructions**

- 3. As prompted onscreen, hold your breath until the countdown timer has finished.
- 4. If the 15 second inhalation countdown is unattainable, begin exhaling when ready and the device will begin measuring breath sample.

#### **Exhale Instructions**

- 5. Do not cover vent hole of device when performing a breath test.
- 6. As prompted on screen, exhale.

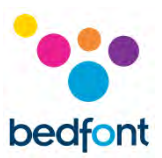

#### <span id="page-20-0"></span>**Interpreting the breath test result**

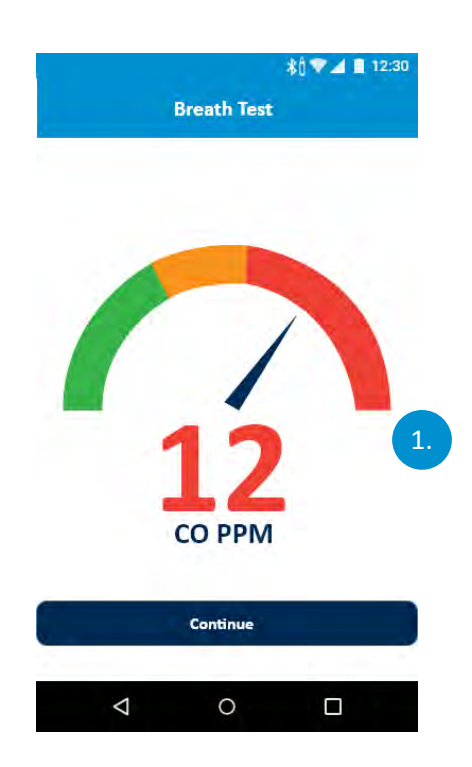

- 1. Breath test result interpretation chart
	- **a.** Green = Low CO PPM Reading
	- **b.** Yellow = Moderate CO PPM Reading
	- **c.** Red = High CO PPM Reading.

Once a breath test has been completed the user will be navigated to this screen where they will see their CO PPM result.

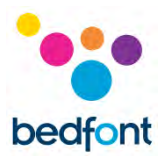

#### <span id="page-21-0"></span>**Completing the Smoking Habits Questions**

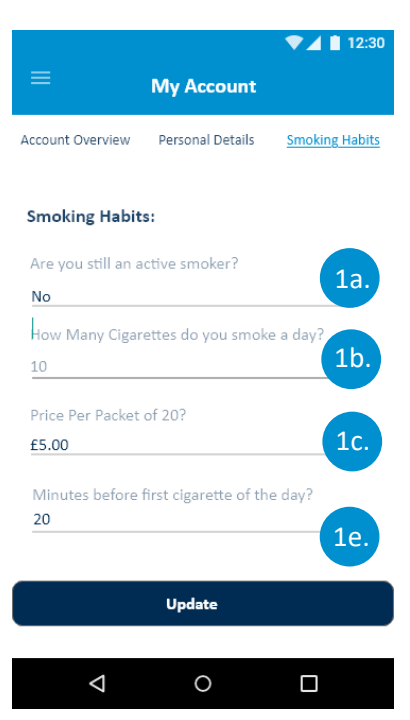

- 1. The user will need to complete the input fields relating to their smoking habits. This will involve:
	- a. Confirming whether they are still an active smoker
	- b. Providing how many cigarettes they are actively smoking per day
	- c. Providing the duration before the first cigarette of the day
	- d. The day they quit or the day they anticipate quitting
	- e. The time they quit or the time they anticipate quitting.

Once the user has completed the questions, they should tap the 'Update' button.

1d.

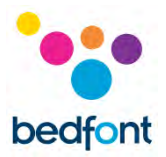

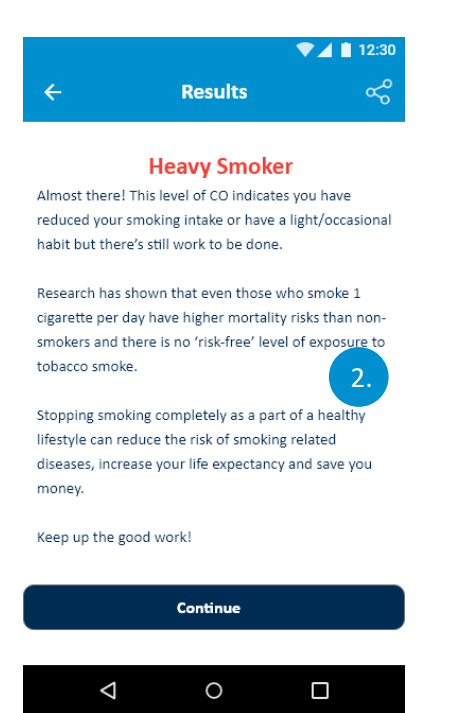

- 2. Once the answers have been provided and the user has tapped the 'Update' button, they will be provided with a result, which informs them of their smoking status. There are four results:
	- a. Non Smoker
	- b. Light Smoker
	- c. Moderate Smoker
	- d. Heavy Smoker.

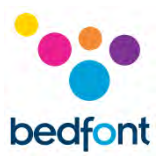

#### <span id="page-23-0"></span>**Navigation drawer menu options**

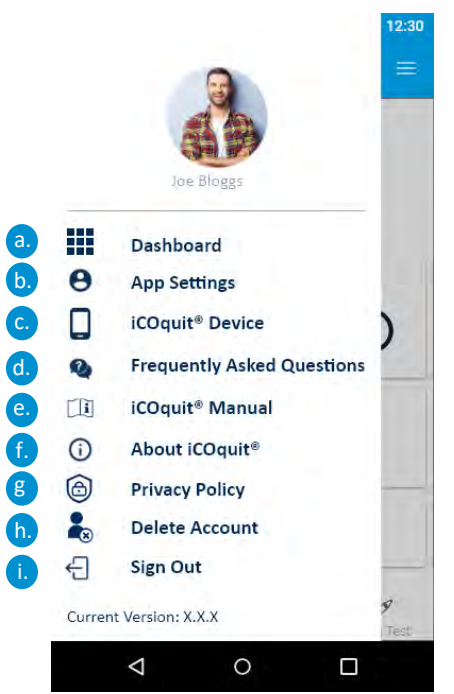

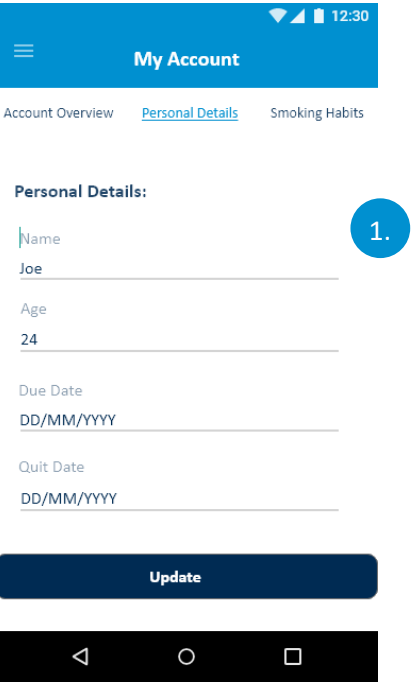

- 1. The navigation drawer contains nine menu items which can be navigated to upon taping an item in the navigation drawer. The menu options are:
	- a. Dashboard
	- b. Manage Profile
	- c. iCOquit® Device
	- d. Frequently Asked Questions
	- e. iCOquit® Manual
	- f. About iCOquit®
	- g. Delete Account
	- h. Sign Out.

#### **Personal Details**

- 1. A user can navigate away by tapping the back button symbol.
- 2. A user can adjust their personal details by editing the form fields.

Once a user has finished making changes they will need to tap the 'Update' button

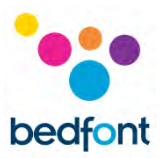

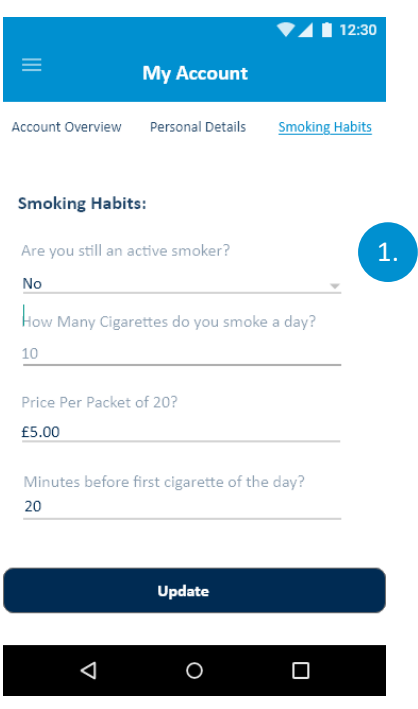

#### *<b>* <del>1</del> 12:30 1.  $\mathbf{z}$ iCOquit<sup>®</sup> Smokerlyzer<sup>®</sup> **Connection Status** 2a. Connected Device Serial Number 2b. 0018927791 **Device UUID** 2c. 0000-0000-0000-0000 **Battery Life** 2d. **ERR**:  $2e$ . **Firmware Version**  $1.0$ Number of tests 2f.  $\overline{6}$ iCOquit<sup>®</sup> Activation Date 2g.07/04/2020  $\circ$  $\triangle$  $\Box$

#### **Smoking Habits**

- 1. A user can navigate away by tapping the back button symbol.
- 2. A user can update their smoking habit details by editing the form field.

Once the user has made their changes they will need to tap the 'Update' button.

#### **iCOquit® Device**

Perquisite: The user must complete the device connection process upon navigating to this screen.

- 1. A user can navigate away by tapping the back button symbol
- 2. Upon successfully navigating to the device details screen, device details about the connected device will appear. These device details include:
	- a. Connection Status
	- b. Device Serial Number
	- c. Device UUID
	- d. Battery Life Remaining
	- e. Firmware Version
	- f. Number of tests the device has conducted
	- g. iCOquit® Activation Date.

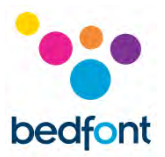

**NOTE:** *Once the battery in the iCOquit® has become flat, the iCOquit® device will need to be disposed of, please see disposal guidance in the 'Disposal of Device' section of this manual.*

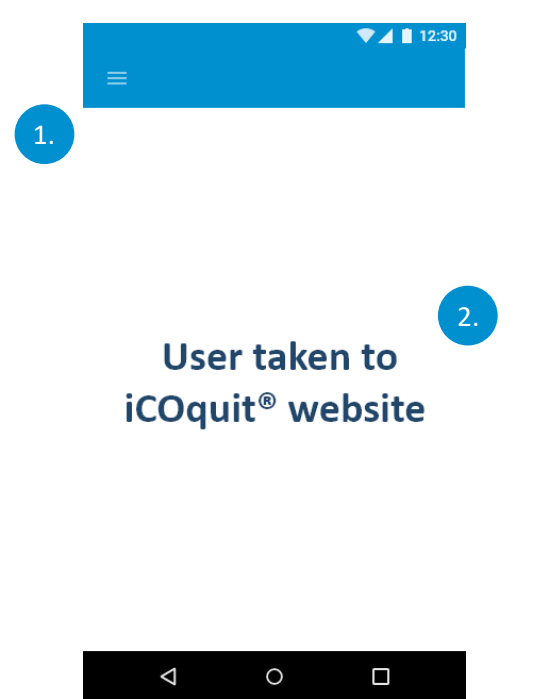

#### **Frequently Asked Questions**

- 1. The user can navigate away from the page by tapping the hamburger menu button
- 2. Upon navigating to the page, a web view will appear which will display the iCOquit® support web page. The user will be able to navigate support articles on the web page within the app.

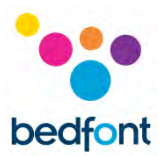

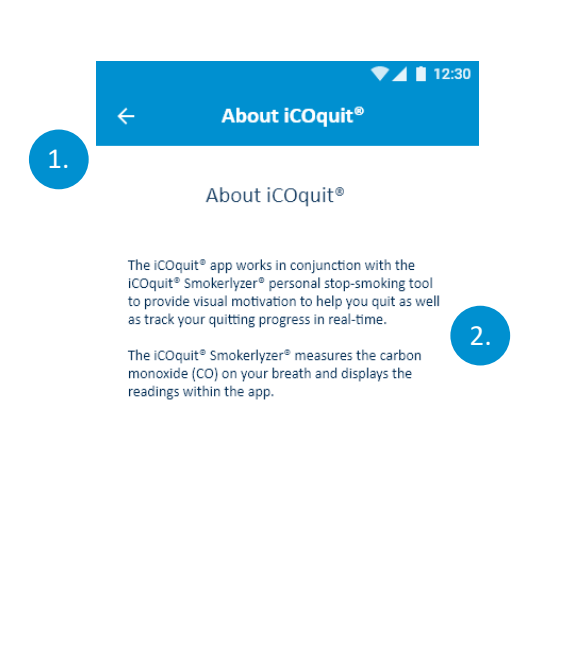

 $\circ$ 

 $\Box$ 

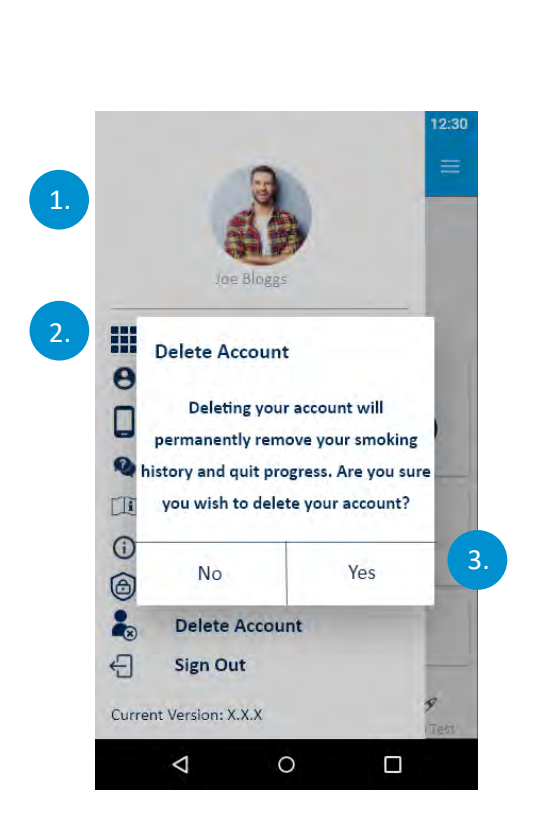

 $\triangle$ 

#### **About iCOquit®**

- 1. The user can navigate away from the page by tapping the back button symbol
- 2. Upon navigating to the page, the user will be provided with information on the iCOquit®.

#### **Delete Account**

- 1. The user can navigate away from the page by tapping the back button symbol
- 2. Upon navigating to the page, the user will need to the 'Delete Account' button to confirm they want to delete their account
- 3. The user will then be presented with a dialog box to check that the input was not an error. To confirm that the user wants to delete their account, they will need to tap 'Yes' else they will need to tap 'No'

Upon a user deleting their account, all stored data will be removed.

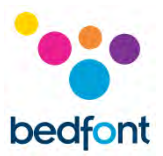

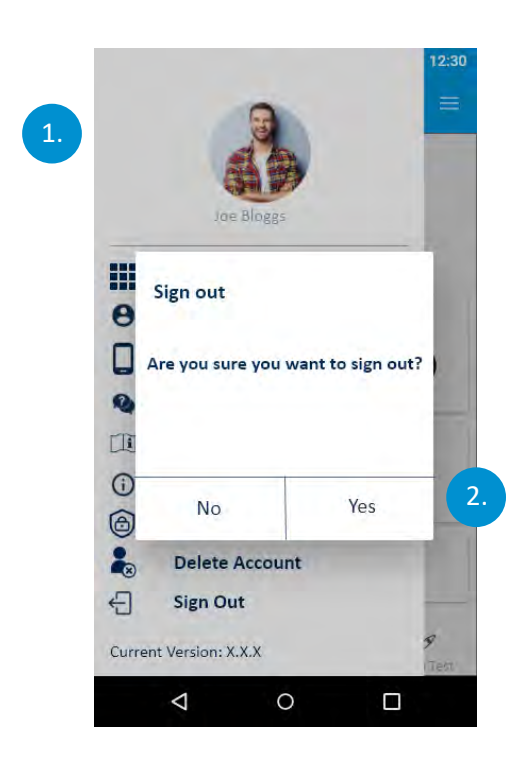

#### **Sign Out**

- 1. The user can navigate away from the page by tapping the back button symbol
- 2. Upon navigating to sign out a dialog will appear. If the user taps 'Yes' this sign the user out and navigate them to the authentication page, else if they tap 'No' the user will be navigated back to the user dashboard and will not be signed out.

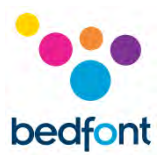

#### <span id="page-28-0"></span>**Troubleshooting**

#### *Cannot connect the iCOquit® Smokerlyzer® to the app*

- Make sure Bluetooth<sup>®</sup> is enabled on your smart device
- Battery may be flat

**NOTE:** *Once the battery in the iCOquit® has become flat, the iCOquit® device will need to be disposed of, please see disposal guidance in the 'Disposal of Device' section of this manual.*

#### *Network Error Occurred*

• Please make sure you are connected to the internet

*Precautions to be taken in the event of changes in the performance of the iCOquit® Smokerlyzer®*

• Leave in clean, dry area with fresh air (free from VOCs) for 24hrs

*Precautions to be taken regarding the exposure of the iCOquit® to reasonably foreseeable environmental conditions*

• Leave in clean, dry area with fresh air (free from VOCs) for 24hrs

*What if I can't hold my breath for the recommended 15 second breath hold time?*

• Bedfont<sup>®</sup> recommends that if you are unable to hold your breath for the recommended 15 seconds, to hold your breath for 10 seconds before exhaling into the device.

If any of these issues persist, please contact Bedfont® or its distributors.

#### <span id="page-28-1"></span>**Cleaning**

1. The iCOquit® Smokerlyzer® product is moulded with ABS and PC plastic, which is easy to keep clean.

2. After you have finished using the iCOquit® Smokerlyzer® to obtain your results, wipe the outside of the device with a lightly damp cloth, ensuring not to allow any water to enter the breath or exhaust ports in the device.

3. **NEVER** use alcohol or cleaning agents containing alcohol or other organic solvents as long-term exposure to these vapours will damage the CO sensor inside.

4. Under no circumstances should the instrument be immersed in liquid or splashed with liquid.

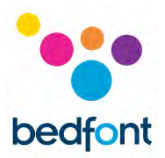

5. Please store in a dry location, keeping the device free from lint and dust to keep the device clean and clear from blockage.

6. Please keep the device out of direct sunlight to keep the device away from any unnecessary exposure to heat and light.

No additional maintenance or service required.

#### <span id="page-29-0"></span>**Technical Specification**

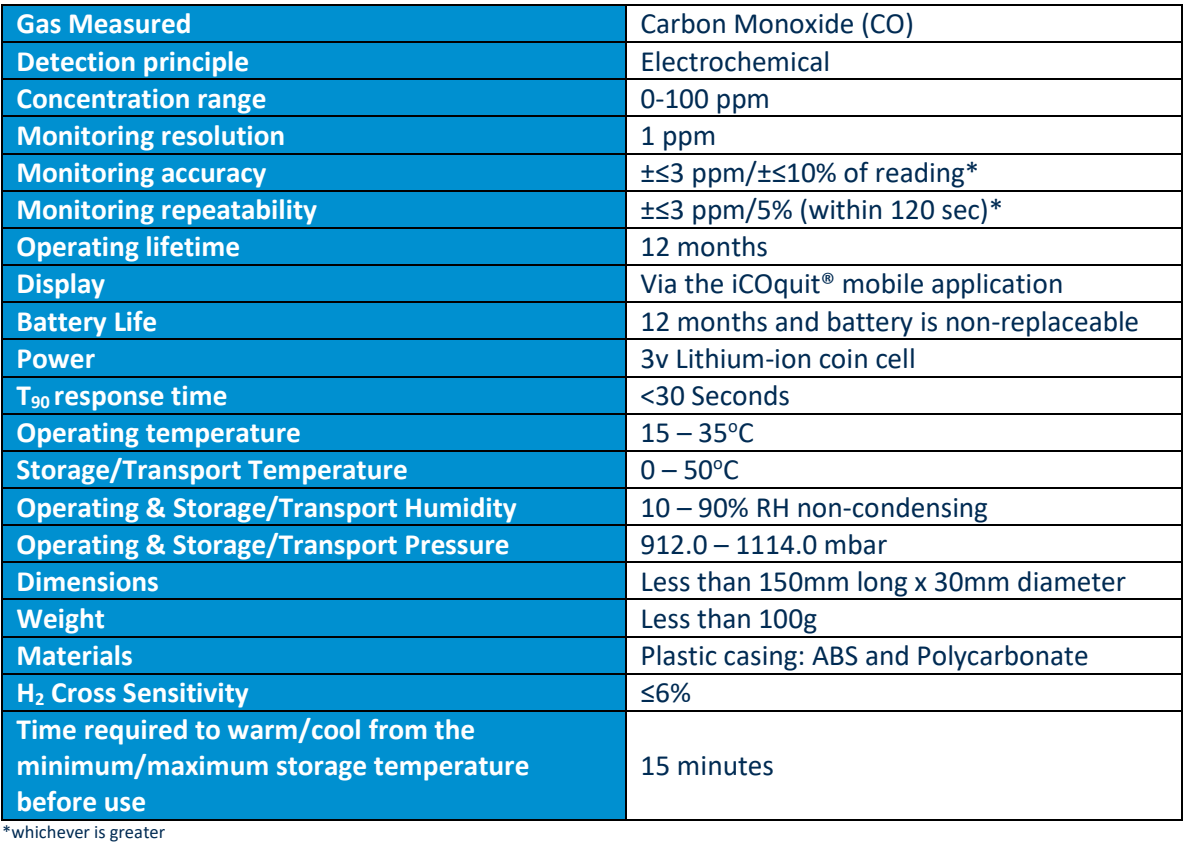

29

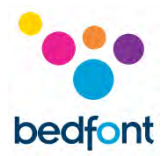

#### <span id="page-30-0"></span>**Safety Information and Device Symbols**

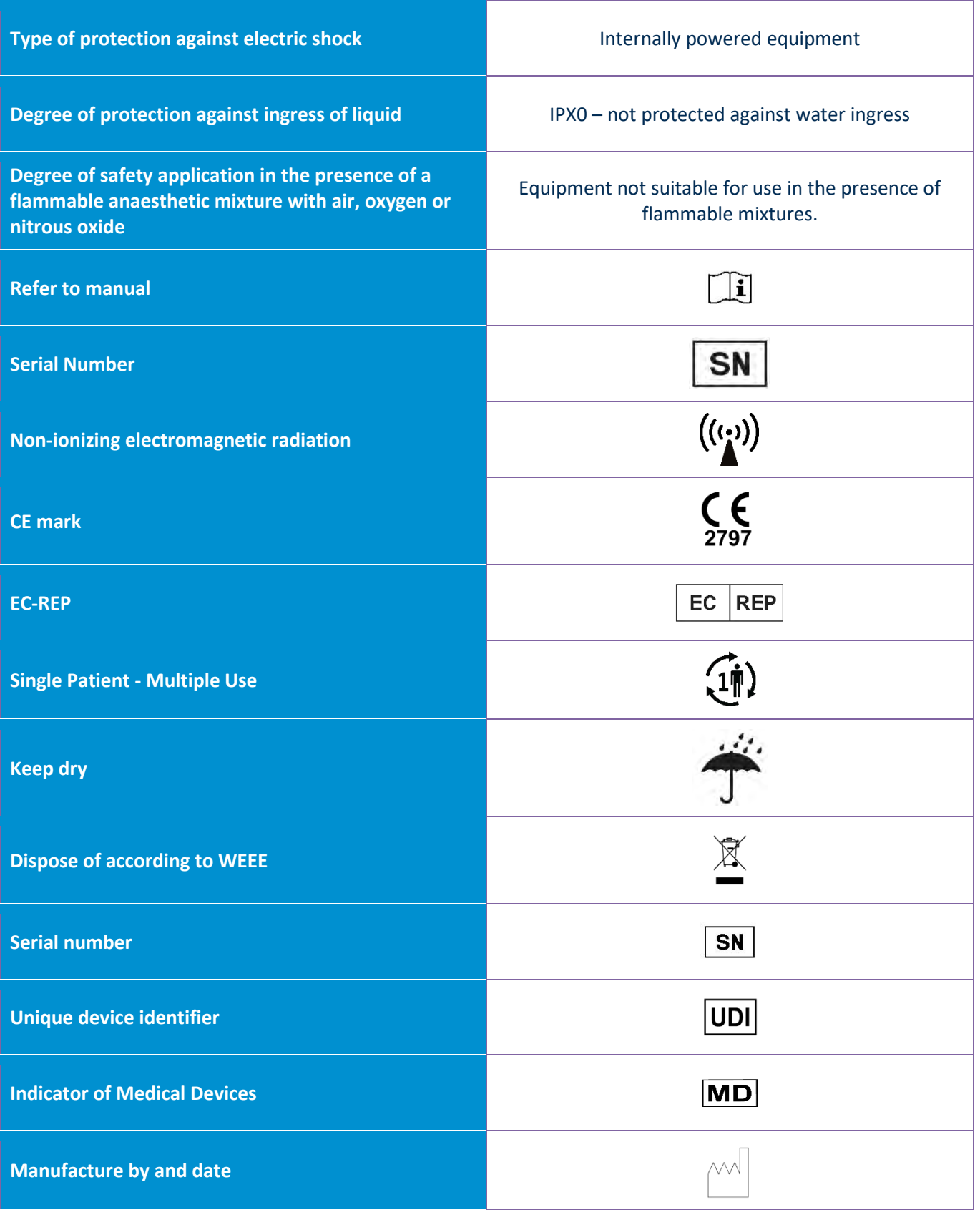

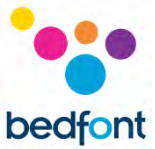

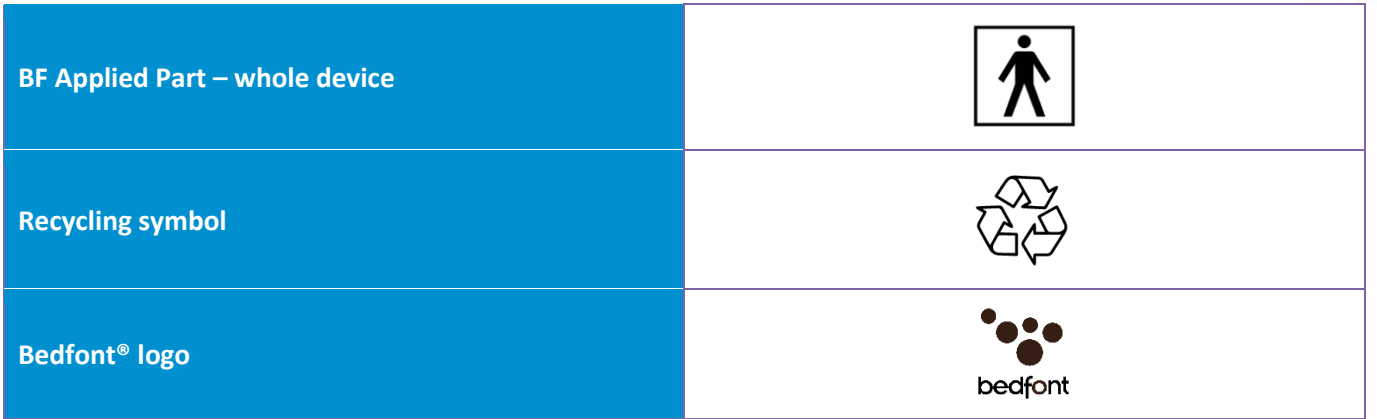

#### *EMC Table/Environment*

The iCOquit® Smokerlyzer® complies with the Medical Device Directive 93/42/EEC as amended by 2007/47/EC and the Medical Device Electromagnetic Compatibility standard IEC 60601-1-2 and EN 60601-1-2.

WARNING: Portable RF communications equipment (including peripherals such as antenna cables and external antennas) should be used no closer than 30 cm (12 inches) to any part of the iCOquit Smokerlyzer® including cables specified by the manufacturer. Otherwise, degradation of the performance of this equipment could result. This equipment should be moved if necessary, to avoid interference.

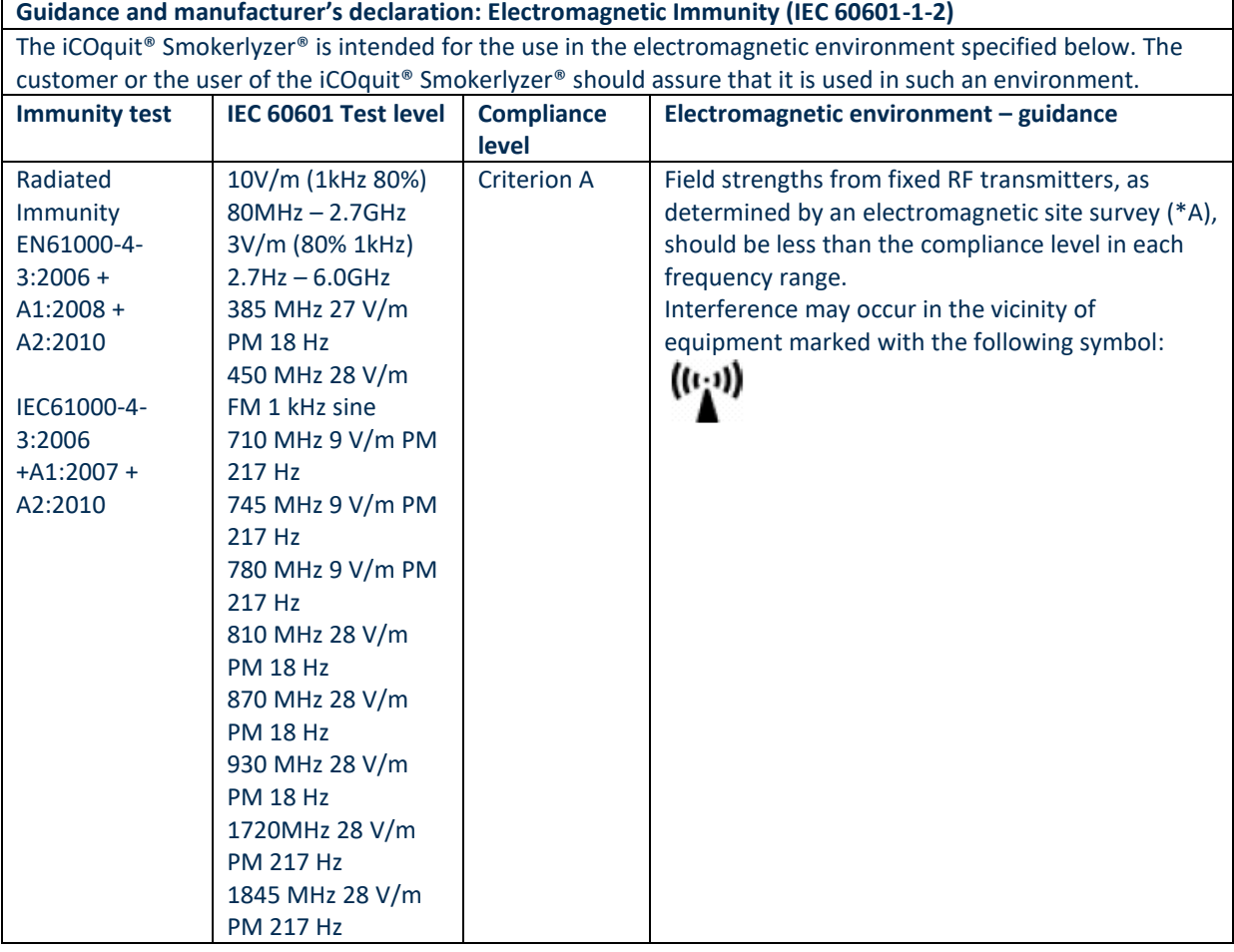

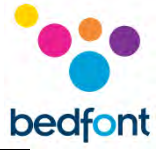

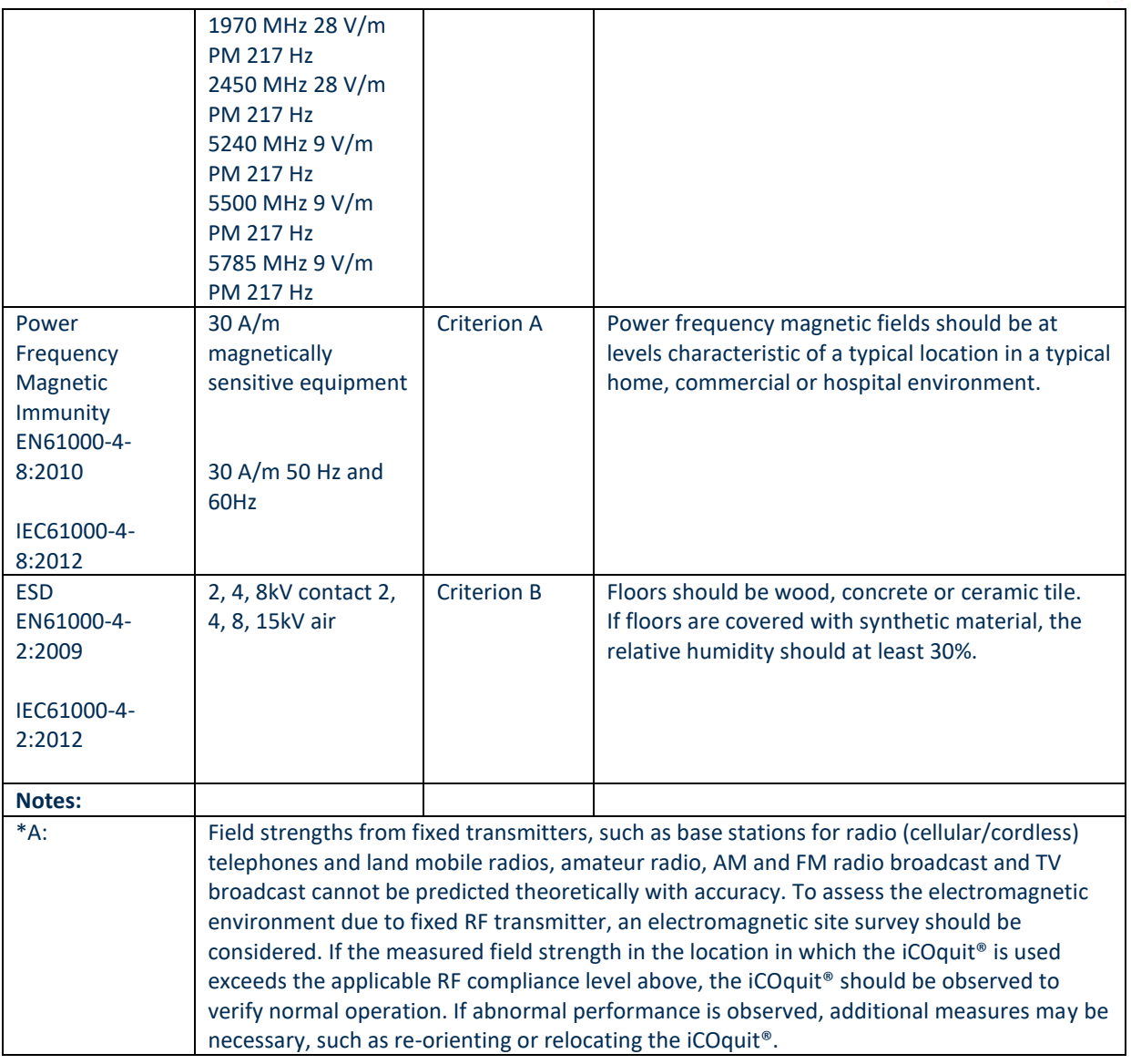

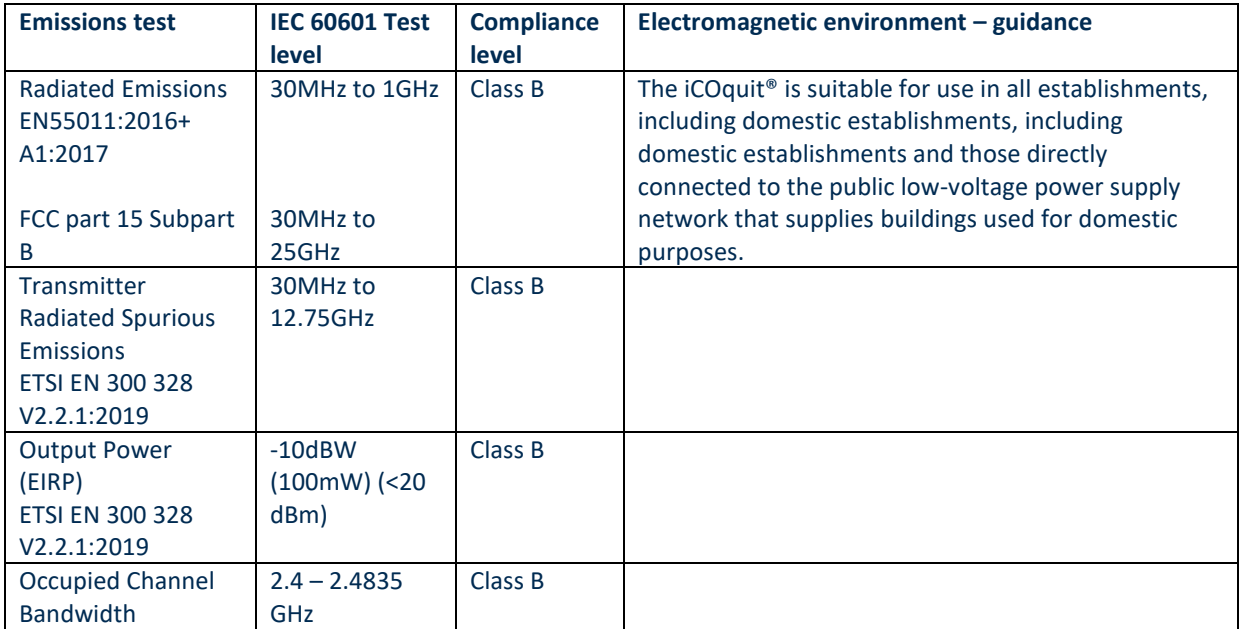

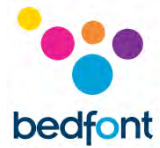

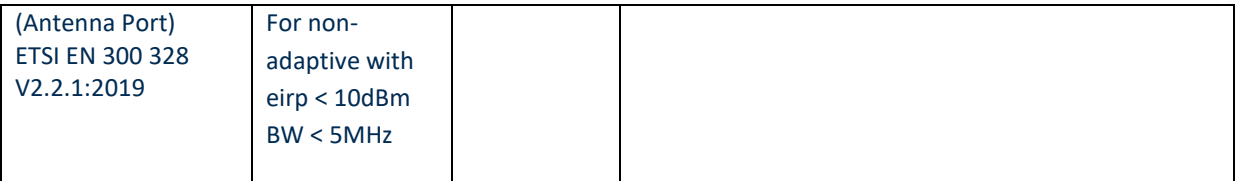

#### <span id="page-33-0"></span>**Warranty**

Bedfont® Scientific Limited warrants the iCOquit® Smokerlyzer® product to be free of defects in materials and workmanship for a period of 500 tests or 6 months, whichever is first, from the date of shipment. Bedfont's sole obligation under this warranty is limited to repairing or replacing, at its choice, any item covered under this warranty when such an item is returned, intact and prepaid, to Bedfont® Scientific Limited or the local representative. The warranty is automatically invalidated if the product is repaired, altered, labels removed or otherwise tampered with by unauthorised personnel, or have been subject to misuse, neglect or accident.

#### <span id="page-33-1"></span>**Disposal of Device**

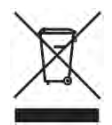

The iCOquit® Smokerlyzer® must be disposed of responsibly, please contact your local Bedfont® distributor where you purchased the iCOquit® Smokerlyzer® or your local authority for details of where and how you can return this item for environmentally safe recycling.

#### <span id="page-33-2"></span>**Responsible Manufacturer and Contacts**

Bedfont® Scientific Ltd. Station Yard, Station Road, Harrietsham, Maidstone, Kent, ME17 1JA United Kingdom

[www.icoquit.com](http://www.icoquit.com/)  [ask@bedfont.com](mailto:ask@bedfont.com) 0044 1622 851122

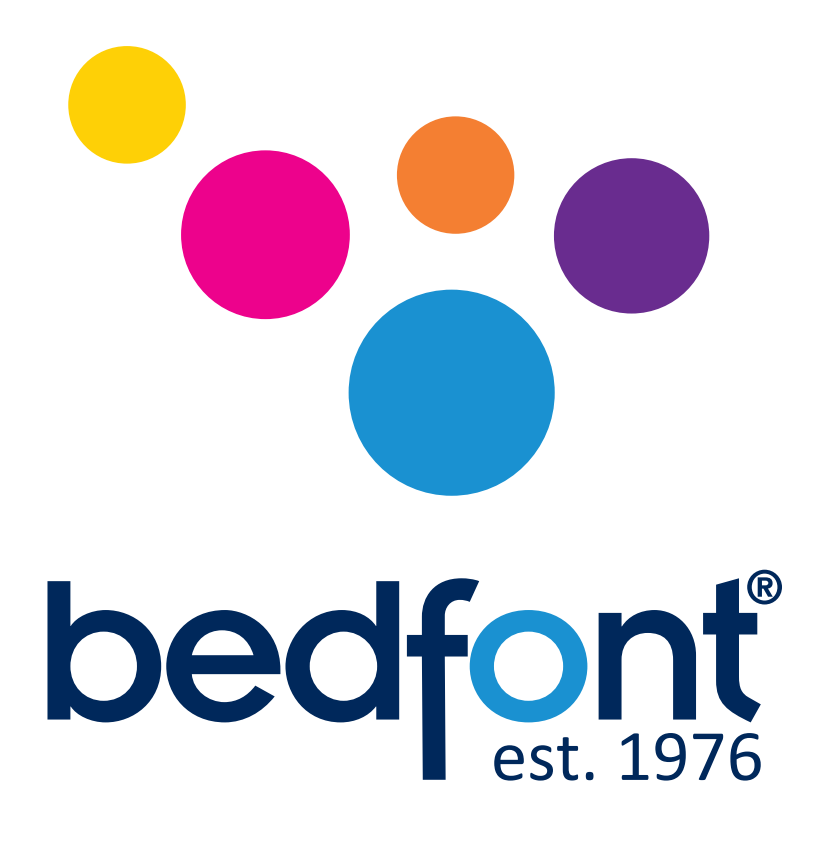

### *Our family, innovating health, for yours.*

Visit www.bedfont.com/resources to view this document in other languages.

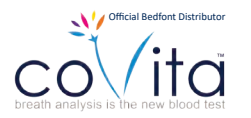

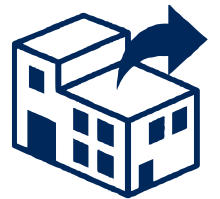

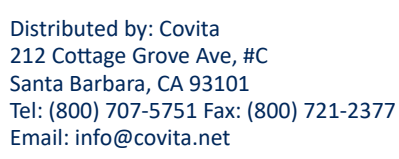

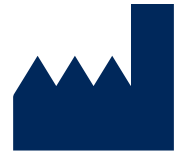

#### **Bedfont® Scientific Ltd.**

Station Road, Harrietsham, Maidstone, Kent, ME17 1JA England Tel: +44 (0)1622 851122 Fax: +44 (0)1622 854860 Email: ask@bedfont.com Web: www.bedfont.com

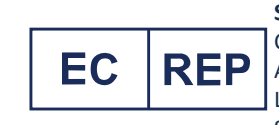

#### **Stephen Rowe** Cristimar E4-1 Ave Juan Carlos I Los Cristianos, Arona, 38650 Santa Cruz de Tenerife, Spain

© Bedfont® Scientific Limited 2024

Issue 13 - February 2024, Part No: LAB806\_USA Bedfont® Scientific Limited reserves the right to change or update his literature without prior notice. Registered in: England and Wales. Registered No: 1289798

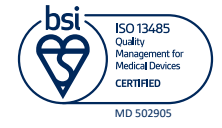